## **How to Sync Shared Folders between Office365 and your OneDrive desktop client**

When a OneDrive folder has been shared with you it may not appear in your desktop client. To fix this please sync your account with the following instructions

- Login into your webmail account at <https://office365.com>.
- Click the Sign-in button at the top right and log in with your Lynn email address and password. If prompted, authenticate using multi-factor authentication.
- Browse to your OneDrive for Business portal by clicking on the nine white squares at the top left and then select the OneDrive app.

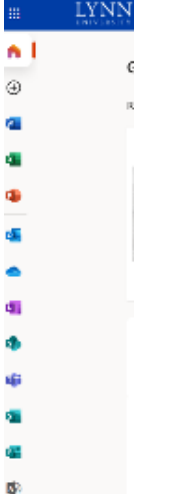

Once inside your OneDrive account, click the "Shared" button from the left panel.

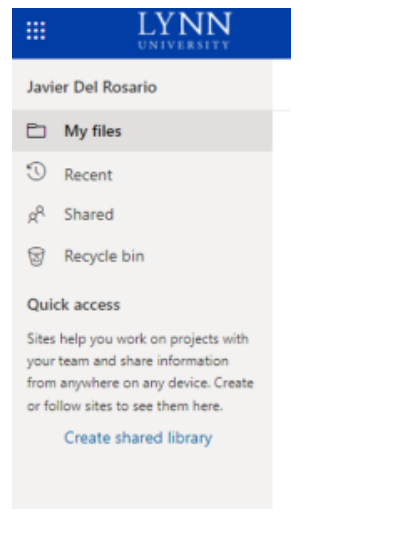

- Open the shared folder you want to sync to your computer
- Click "Sync"

 $+$  New  $\times$  $\overline{\uparrow}$  Upload  $\vee$   $\overline{\smash{\mathcal{G}}}$  Sync  $\mathscr{G}^{\mathbb{P}}_b$  Automate  $\vee$   $\downarrow \equiv$  Sort  $\times$   $\equiv$   $\times$  (i)

• Click the "Start Sync" button

Navigate back to Windows File explorer on your desktop computer. You will now see a second "Lynn University" One Drive folder with your shared documents.

## **Relates to this page**

[How to Access OneDrive Files using Windows File Explorer.](https://kb.lynn.edu/pages/viewpage.action?pageId=88606588)

[How to Access OneDrive files using the OneDrive app on mobile devices](https://kb.lynn.edu/display/ITKBH/How+to+Access+OneDrive+files+using+the+OneDrive+app+on+mobile+devices)

[How to Access OneDrive Files using Microsoft Teams](https://kb.lynn.edu/display/ITKBH/How+to+Access+OneDrive+Files+using+Microsoft+Teams)